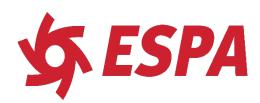

# **ESPA** EVOpool app initial startup and programing

This is the opening screen on the app. Press the Connect button to connect to the pump.

Select the connected pump that is highlighted

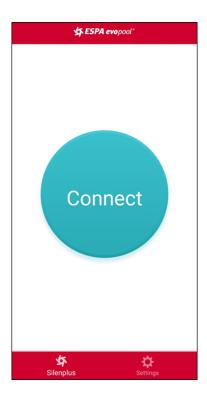

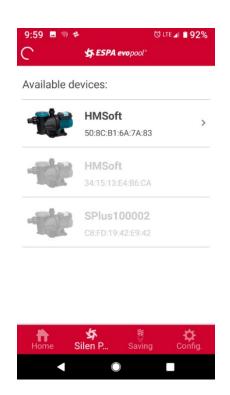

You will be brought to this menu to pair the EVOpool control system (attached to your sand filter valve) with the pump. To skip this step if you are not using the control system, scroll to the bottom and press cancel.

Go to page 4 of the instructions.

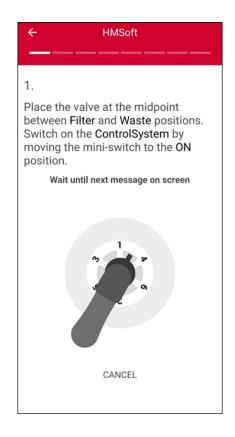

EVOpool Control System Programing & Calibration re-set

On the initial startup, you should be on the first program screen showing the valve filter handle. If not, or you want to re-pair the control system (say, for spring start-up), use the menu button on the top right and access the configuration reset function.

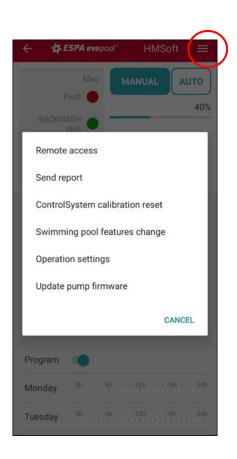

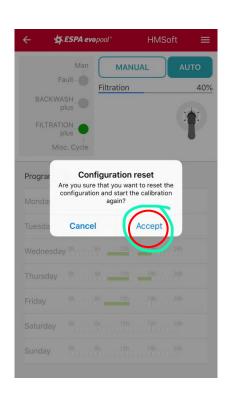

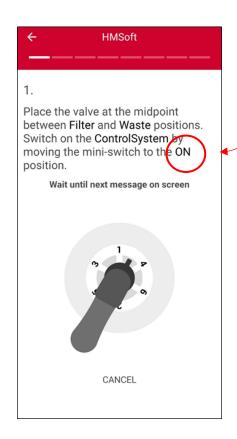

The app will walk you through the steps to calibrate the EVO Pool control system on the sand filter valve handle. The mini-switch is located under cover on the control module. On the last screen, the "Swimming pool features" screen, input you pool volume and answer the 3 questions for a pool heater, salt chlorinator, and pump distance from the pool. This will adjust operation settings and configure the system for your pool.

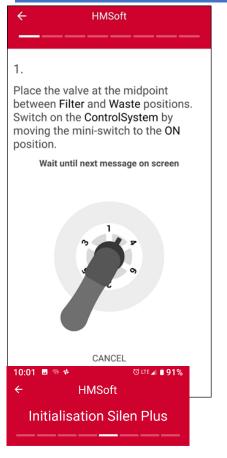

5.

Move the knob to the Circulation position.

Wait until the next message appears

on screen

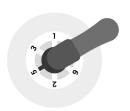

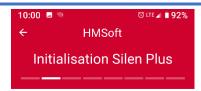

Move the knob to the **Drainage** position.

Wait until the next message appears on screen

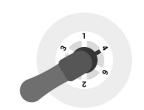

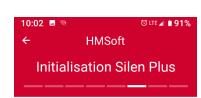

Move the knob to the Rinse position.

Wait until the next message appears on screen

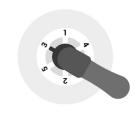

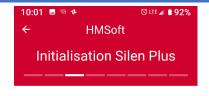

Move the knob to the Closed position.

3.

7.

Wait until the next message appears on screen

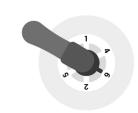

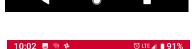

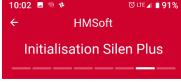

Move the knob to the Filtration position.

Wait until the next message appears on screen

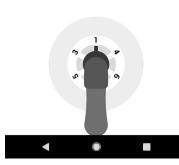

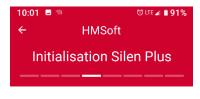

4.

Move the knob to the Wash position.

Wait until the next message appears on screen

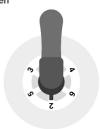

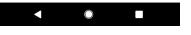

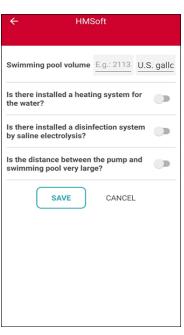

## Manual Programming

access the options menu with the 3-line menu button on the top right of the screen

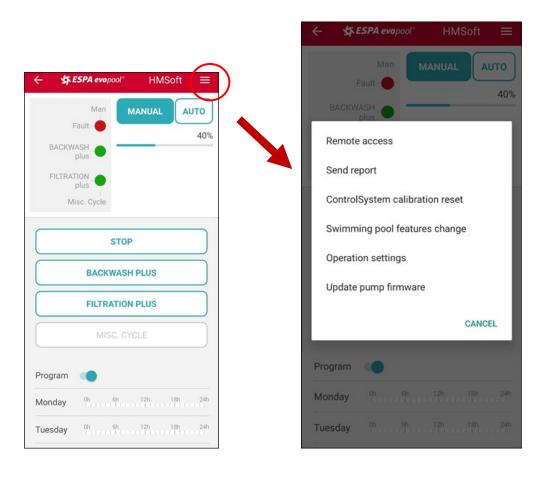

Remote access - for factory service

<u>Send report</u> - for factory service

<u>ControlSystem calibration reset</u> - for calibrating or re-pairing the sand filter control module

<u>Swimming pool features change</u> - inputting features of your pool to optimize factory settings. This automatically adjusts the operational settings

<u>Operation settings</u> - to customize pump speeds and times for specific programs

<u>Update firmware</u> - updates the factory programing on the pump to the most current version.

### **Swimming Pool Features**

By answering these 4 questions, the operational settings will automatically be adjusted to optimize the programing for the pool. For example, if a heating system is selected, it will set the low flow rate so that the heater will function properly

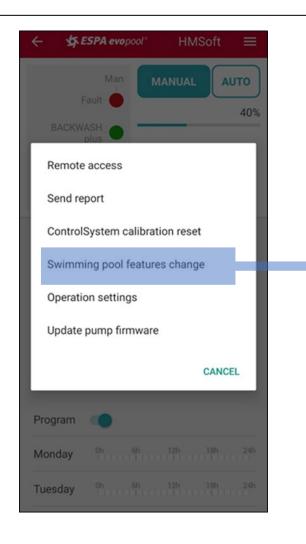

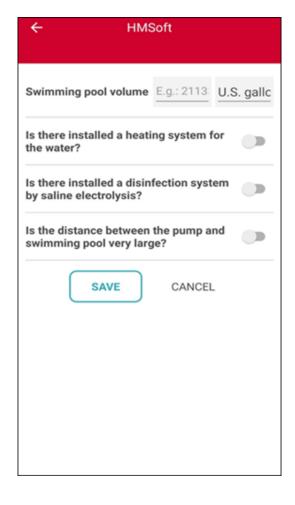

Answer these 4 questions as the last step in programing your EVOpool control module.

For the last selection, a "large distance from the pool" is approximate. More than 30 feet would be considered a large distance.

If you are using the Silenplus pump in Manual (without the control module) you can customize these values with the operational settings menu.

#### **Operational Settings**

You can customize pump speed and time for different functions.

Speed selections are from 1 (lowest) to 10 (highest)

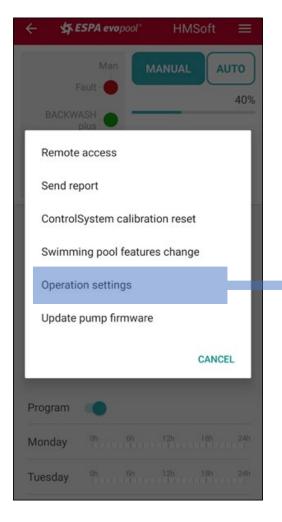

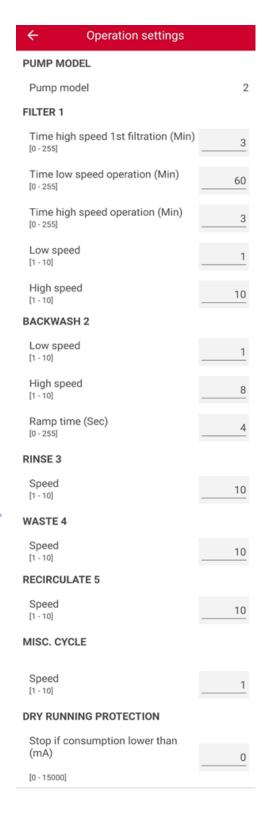

**FILTER 1** - This is the filtration Plus setting

This is designed to start at a high speed for a short time (1<sup>st</sup> filtration), switch to low speed for a longer duration, then repeat the cycle. This allows for the most efficient filtering while adding a short time of higher circulation.

The low and high speeds are set from 1 (ow) through 10 (high)

BACKWASH – sets the parameters for the Backwash plus function. This will jog between a high and low speed to clean the filter more efficiently. The ramp time is the duration of the cycle between high and low in seconds.

**RINSE, WASTE, RECIRCULATE** – sets the speed of the pump when the valve handle is in each of these positions.

**MISC. CYCLE** (or Fixed Speed) – sets the speed when using this setting in Manual mode.

**DRY RUNNING PROTECTION** – this should be left in the factory setting.

Be sure the schedule program slide button is on

SESPA evopool

Fault-

BACKWASH plus

FILTRATION

Program

Monday

Tuesday

plus Misc. Cycle

Man

STOP

**BACKWASH PLUS** 

**FILTRATION PLUS** 

0h 6h 12h 18h 24h

0h 6h 12h 18h 24h

**HMSoft** 

AUTO

40%

MANUAL

Select a day. You will see this add a schedule

screen. Press the plus sign to

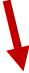

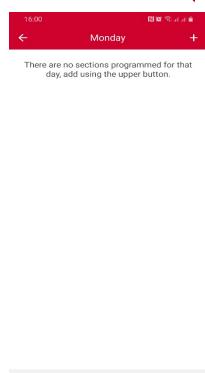

## **Schedule Programing**

Select a start time and end time (in military time) and save.

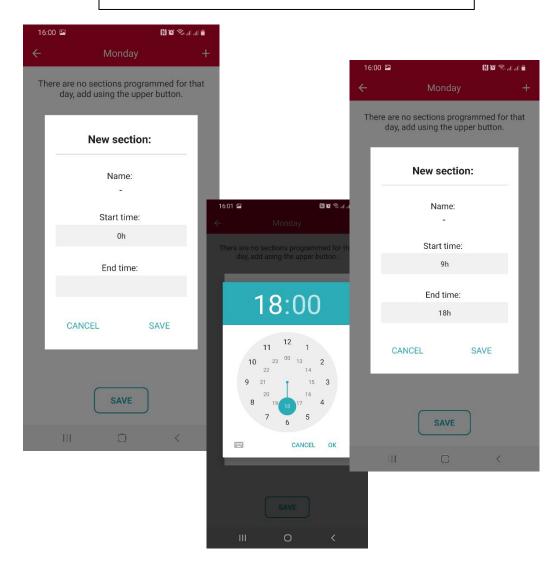

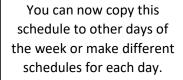

You can have multiple schedule programs for each day.

Press save to return to the main screen. The programs for each day will be show.

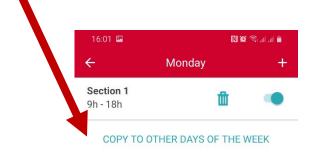

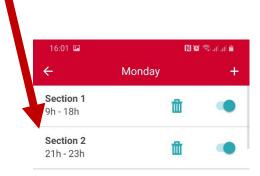

COPY TO OTHER DAYS OF THE WEEK

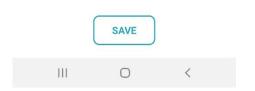

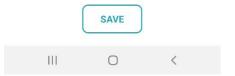

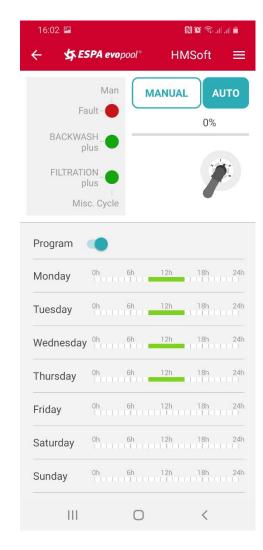